# CF-SX3/NX3/MX3/LX3 シリーズ 電源コントローラーアップデート手順書

公開日:2016 年 9 月 13 日

# アップデートの対象バージョン

#### 【対象機種品番、対象バージョン】

本ソフトウェアによる電源コントローラーアップデートは、以下の機種品番、電源コントロ ーラーバージョンが対象になります。

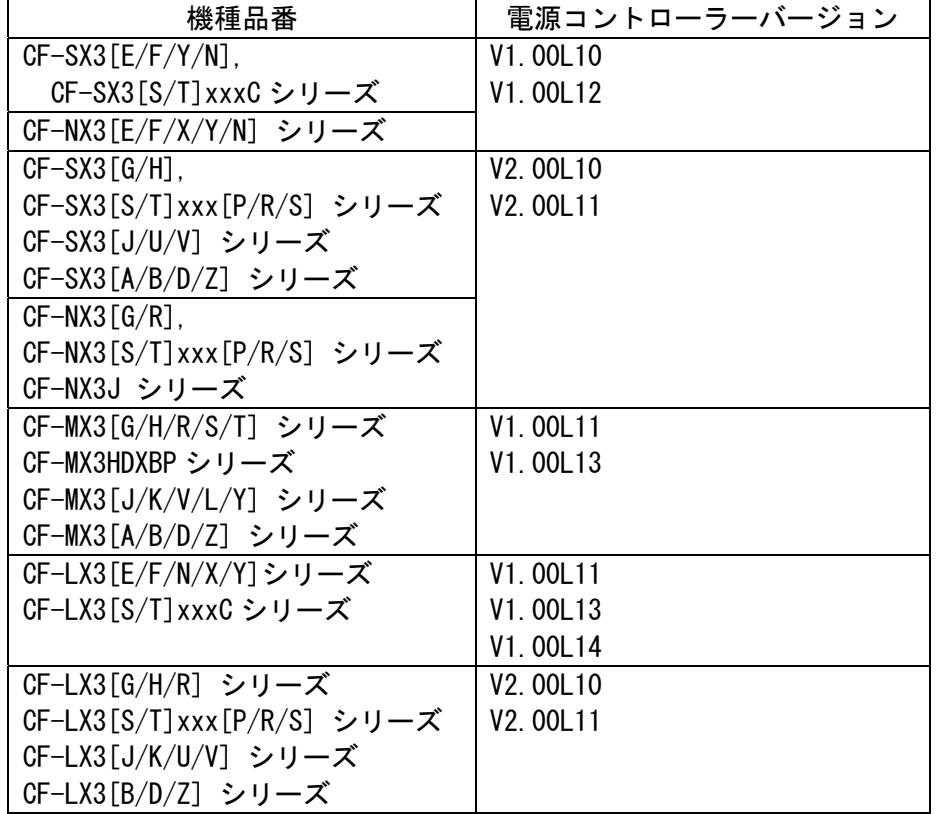

電源コントローラーのバージョンがすでに更新後のバージョンになっている場合は、アップ

デートする必要はありません。

#### 【更新後のバージョン】

本ソフトウェアによる電源コントローラーアップデート後、電源コントローラーは以下のバ ージョンにアップデートされます。

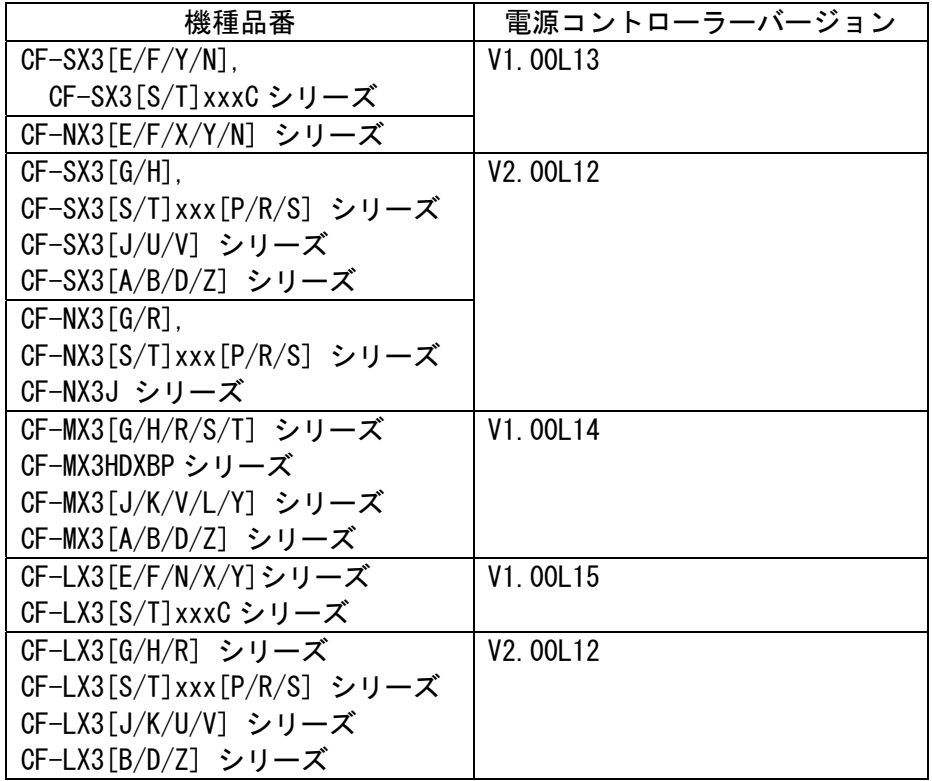

## お願い

アップデートに失敗しないため、電源コントローラーのアップデートを行う際には、 以下の事項をお守りください。

①AC アダプター、および充分に充電されたバッテリーパックを接続しておいてくだ さい。 ②USB 機器はすべて外してください。

③実行中のアプリケーションソフトはすべてデータを保存して終了してください。

これ以降、CF-SX3 シリーズ Windows 8.1 での画面を例に説明します。 実際の画面とは異なる場合があります。

#### バージョンの確認方法

電源コントローラーのバージョンは、下記の手順でご確認ください。

#### 【電源コントローラーのバージョン確認方法】

(1) Windows を起動します。

(2) 「PC 情報ビューアー」を起動します。

[Windows 8.1 の場合]

スタート画面左下の下矢印をクリックし、アプリ一覧から、「Panasonic」メニュー の[PC 情報ビューアー]をクリックして「PC 情報ビューアー」を起動します。

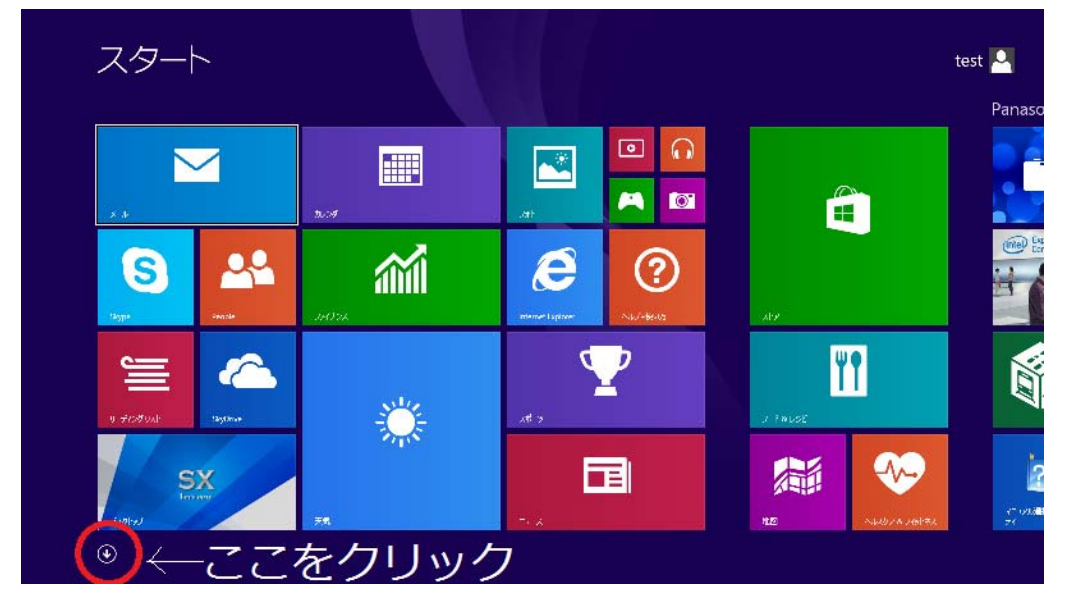

[Windows 8 の場合]

スタート画面の何もないところで右クリックし、[すべてのアプリ]をクリック、次 に「Panasonic」メニューの[PC 情報ビューアー]をクリックして「PC 情報ビューア ー」を起動します。

[Windows 7 の場合] スタートボタン(<mark>+)</mark>)、[すべてのプログラム]-[Panasonic]-[PC 情報ビューア ー]-[PC 情報ビューアー]をクリックし、「PC 情報ビューアー」を起動します。

(3) 「セットアップ」タブをクリックし、「電源コントローラーバージョン」欄を確認し ます。

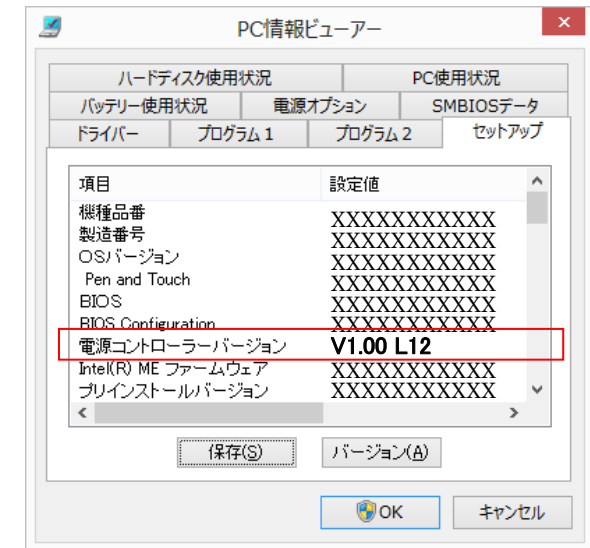

## アップデート手順の概略

アップデートは下記の流れで行います。

#### 【アップデートの流れ】

(A)アップデートプログラムをダウンロードする。

(B)ダウンロードしたプログラムを実行し、ファイルを展開する。

(C)展開したファイル中の電源コントローラーアップデートプログラムを実行し、電源コン トローラーをアップデートする。

#### 【ご注意】

本プログラムを実行する際は、必ず「管理者」の権限のユーザーでログオンしてくださ い。(ユーザーの切り替え機能を使わずに「管理者」の権限でログオンして操作してく ださい。)

## (A)アップデートプログラムをダウンロードする。

電源コントローラーをアップデートするためには、まず、ダウンロードページに掲載されて いるプログラムをダウンロードします。

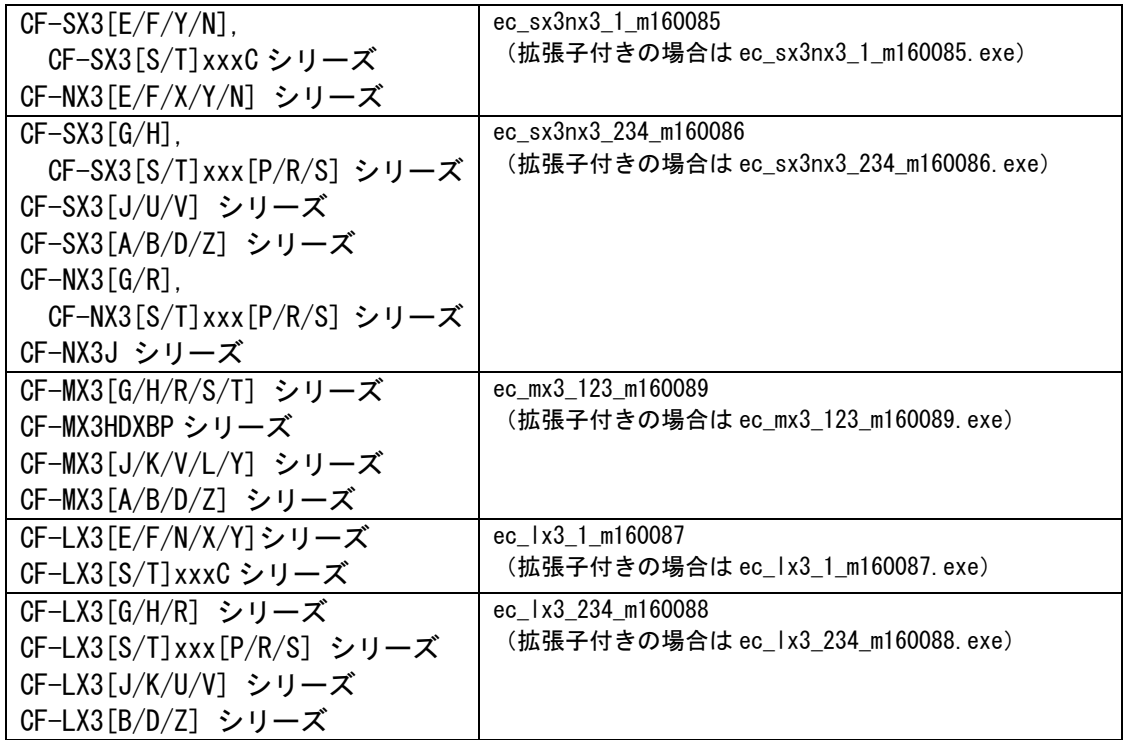

## (B)ダウンロードしたプログラムを実行し、ファイルを展開する。

ダウンロードしたプログラムを対象機種の Windows 上で実行し、作業用フォルダーに電源コ ントローラーアップデートプログラムを展開します。

(1) ダウンロードしたプログラムをダブルクリックして実行します。

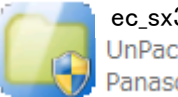

ec\_sx3nx3\_1\_m160085 UnPack Utility Panasonic Corporation

「ユーザーアカウント制御」の画面が表示された場合は、[はい]をクリックしてく ださい。

(2) 使用許諾契約の画面が表示されますので、内容をよくお読みいただき、[はい]をクリ

ックしてください。

(3) 展開先フォルダーを設定する画面が表示されます。作業用フォルダーは、プログラム が自動的に作成しますので、特に変更する必要はありません。 展開先フォルダーは標準では「c:\ecup」が設定されています。 [OK]をクリックしてください。

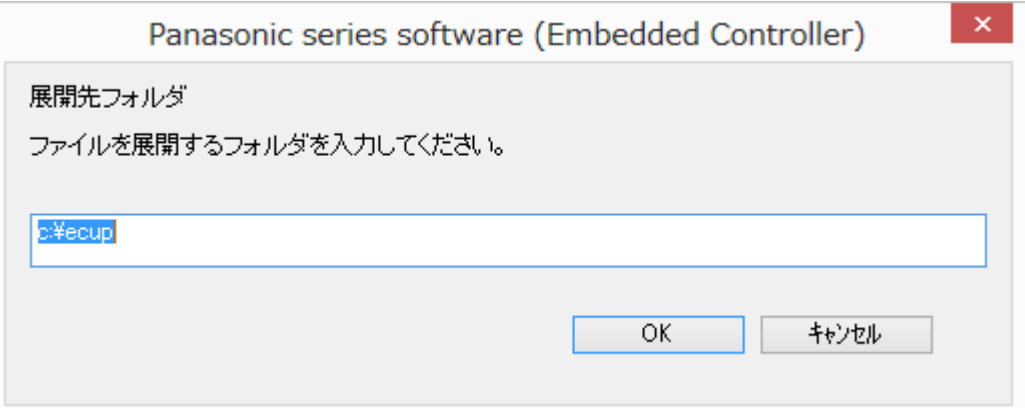

(4) しばらくすると展開が完了し、展開先のフォルダー(標準では c:\ecup) が自動的に 表示されます。

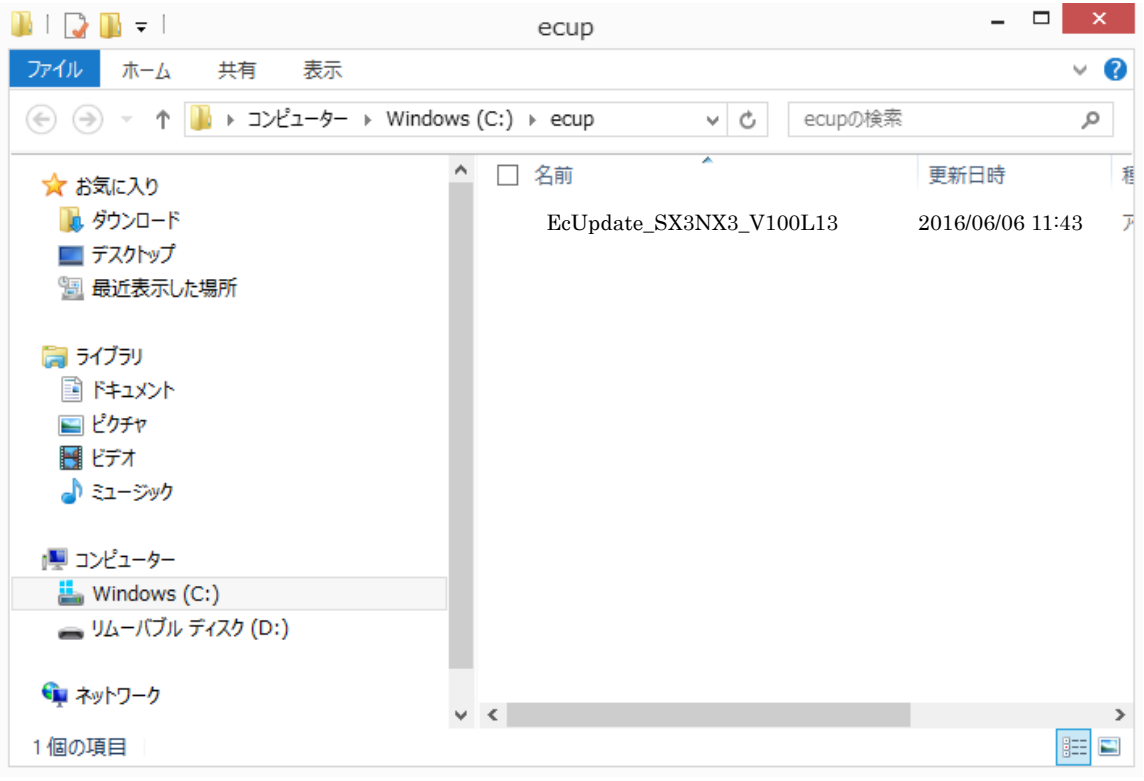

(C)展開したファイル中の電源コントローラーアップデートプログラムを実行し、電源コン トローラーをアップデートする。

# 下記の手順は、必ず AC アダプターとバッテリーパックを接続したまま、最後まで続けて 行ってください。

(1) 電源コントローラーアップデートプログラムが展開されたフォルダー(標準では c:¥ecup)で、電源コントローラーアップデートプログラムのアイコンをダブルクリッ クします。

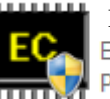

EcUpdate\_SX3NX3\_V100L13 Panasonic Corporation

「ユーザーアカウント制御」の画面が表示された場合は、[はい]をクリックしてくだ さい。

(2) 電源コントローラーアップデートプログラムが起動したら、[OK]をクリックします。

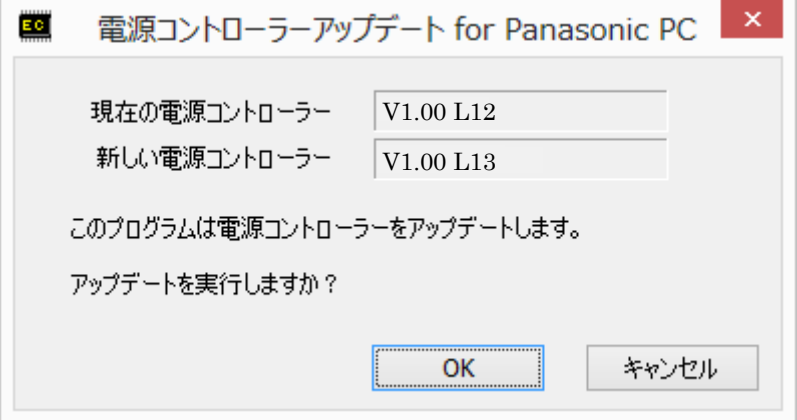

(3) 書き込み開始の確認画面で表示される内容を確認して[はい]をクリックします。 アップデート完了後、自動的に Windows が起動します。

#### 【お願い】

この画面の終了後、Windowsは自動的に終了します。更新完了後、自動的に Windows が起動しますので、その間、キーボードや電源スイッチは操作しないでください。

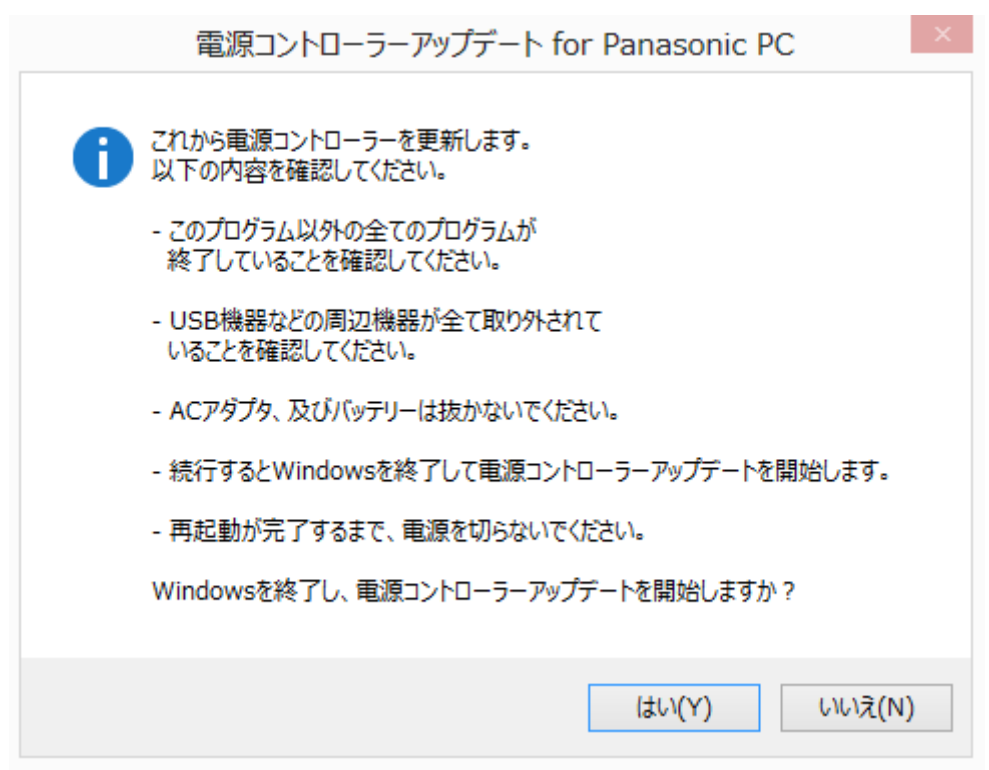

以上で電源コントローラーのアップデート作業は完了です。

### 【アップデートプログラム実行後の電源コントローラーのバージョン確認方法】

(1) 「PC 情報ビューアー」を起動します。 [Windows 8.1 の場合] スタート画面左下の下矢印をクリックし、アプリ一覧から、「Panasonic」メニュー の[PC 情報ビューアー]をクリックして「PC 情報ビューアー」を起動します。

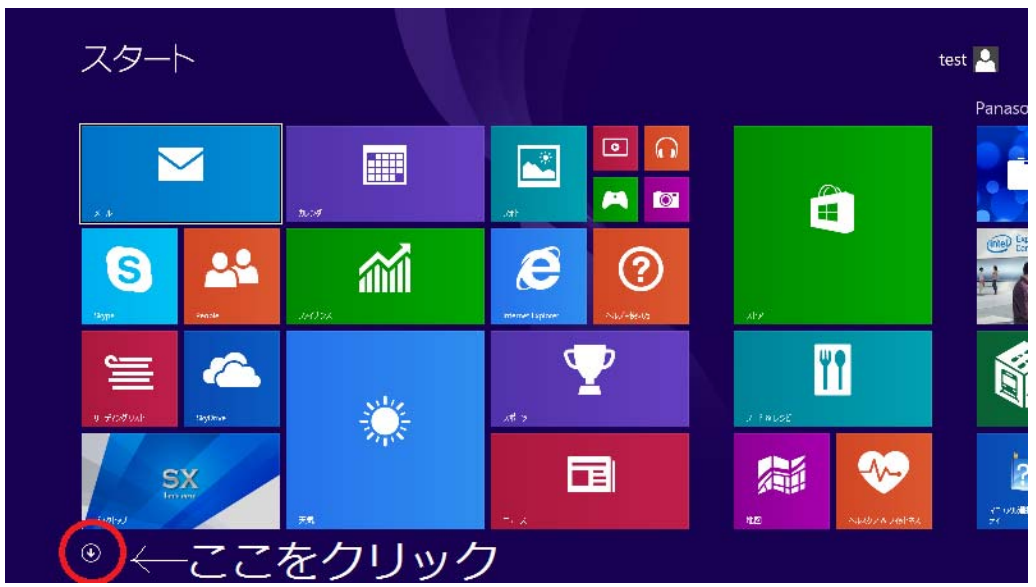

[Windows 8 の場合]

スタート画面の何もないところで右クリックし、[すべてのアプリ]をクリック、次 に「Panasonic」メニューの[PC 情報ビューアー]をクリックして「PC 情報ビューア ー」を起動します。

[Windows 7 の場合]

スタートボタン(<mark>+)</mark>、[すべてのプログラム]-[Panasonic]-[PC 情報ビューア ー]-[PC 情報ビューアー]をクリックし、「PC 情報ビューアー」を起動します。

(2) 「セットアップ」タブをクリックし、「電源コントローラーバージョン」欄をご確認 ください。

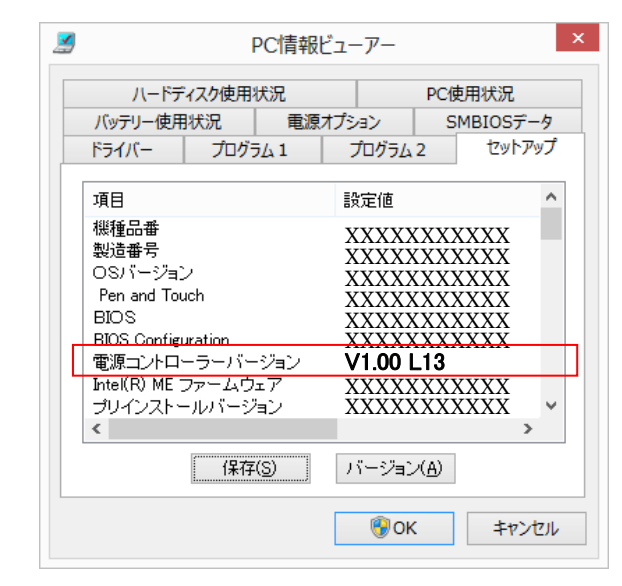

以上